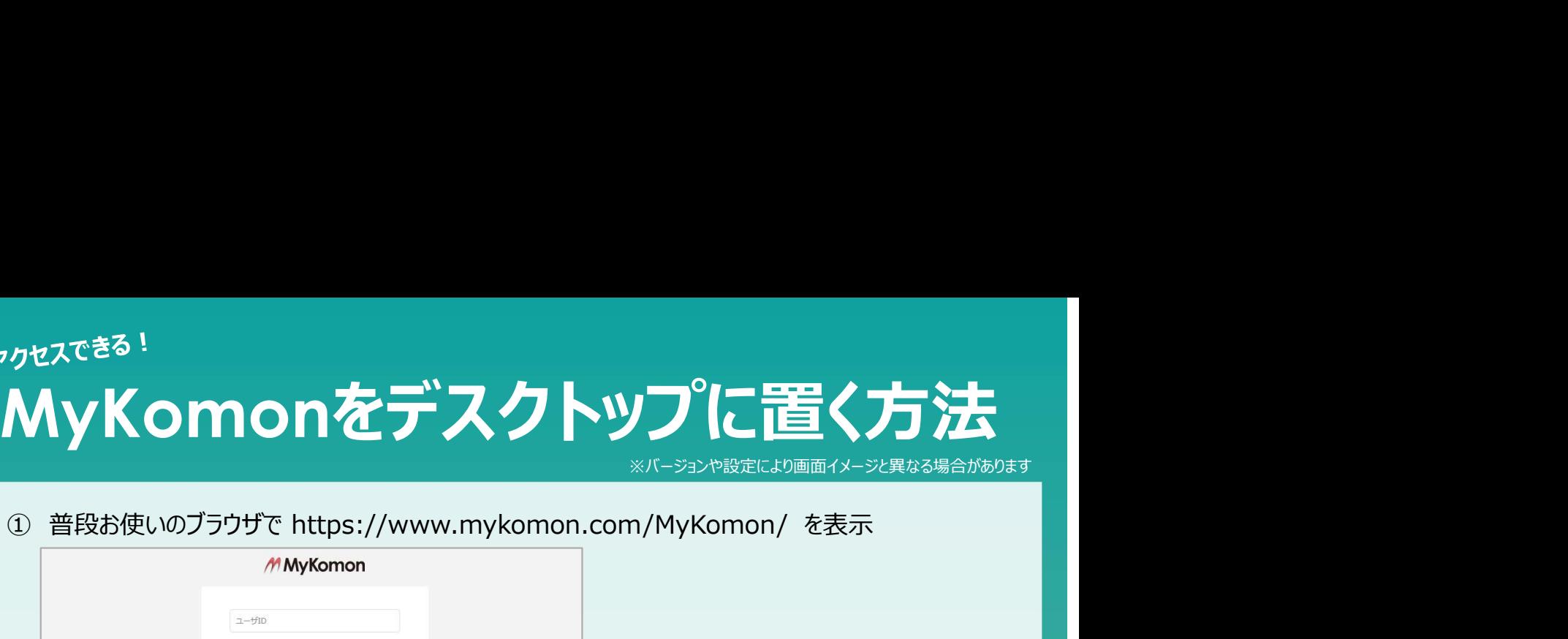

※バージョンや設定により画面イメージと異なる場合があります

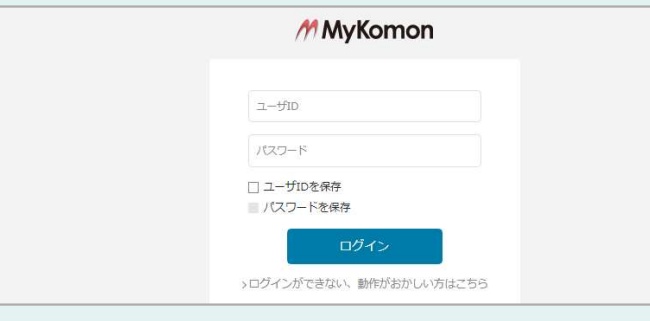

★検索エンジンで「マイコモン」と検索した場合、以下ページの「MyKomonログイン」をクリック

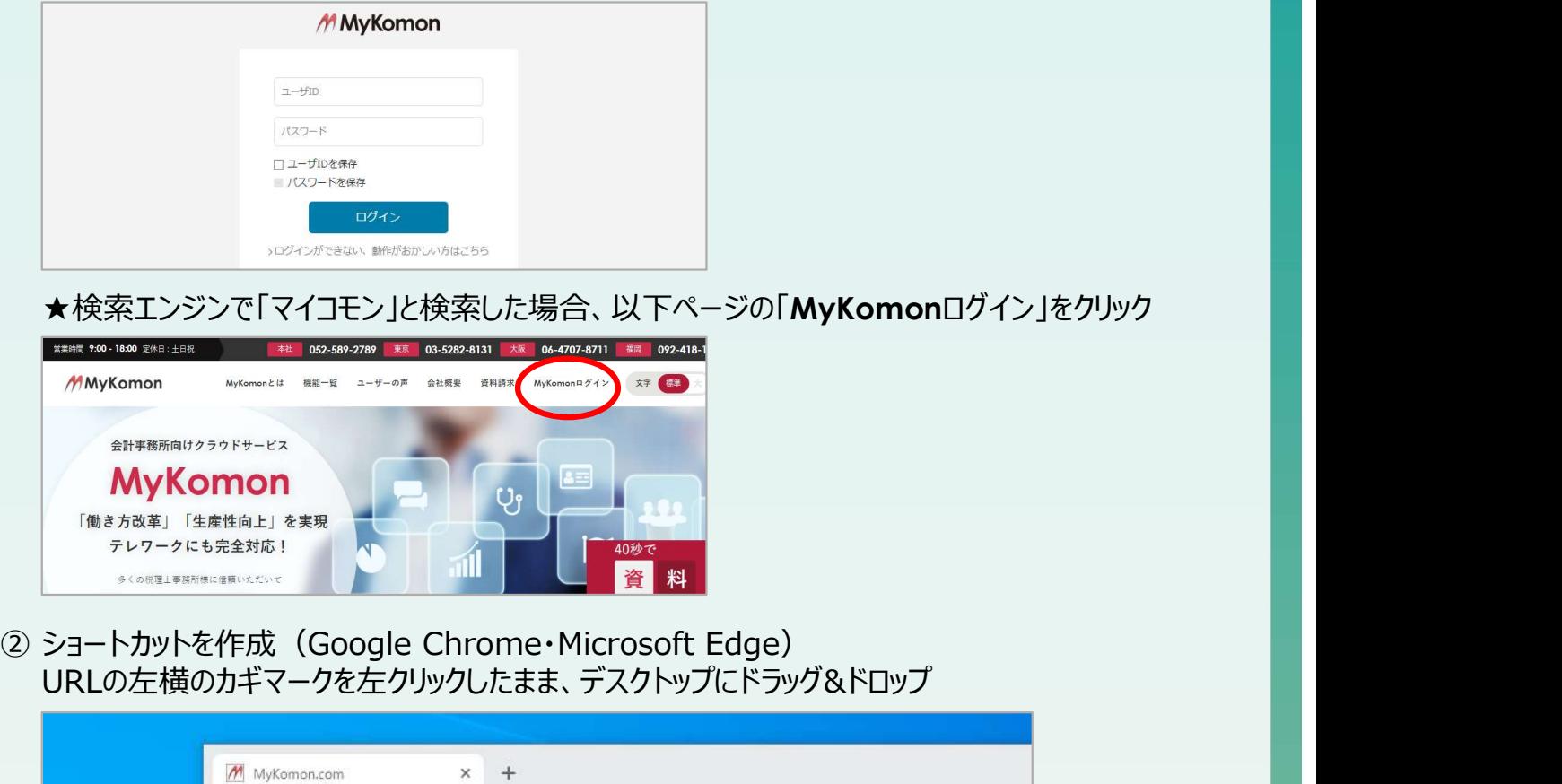

URLの左横のカギマークを左クリックしたまま、デスクトップにドラッグ&ドロップ

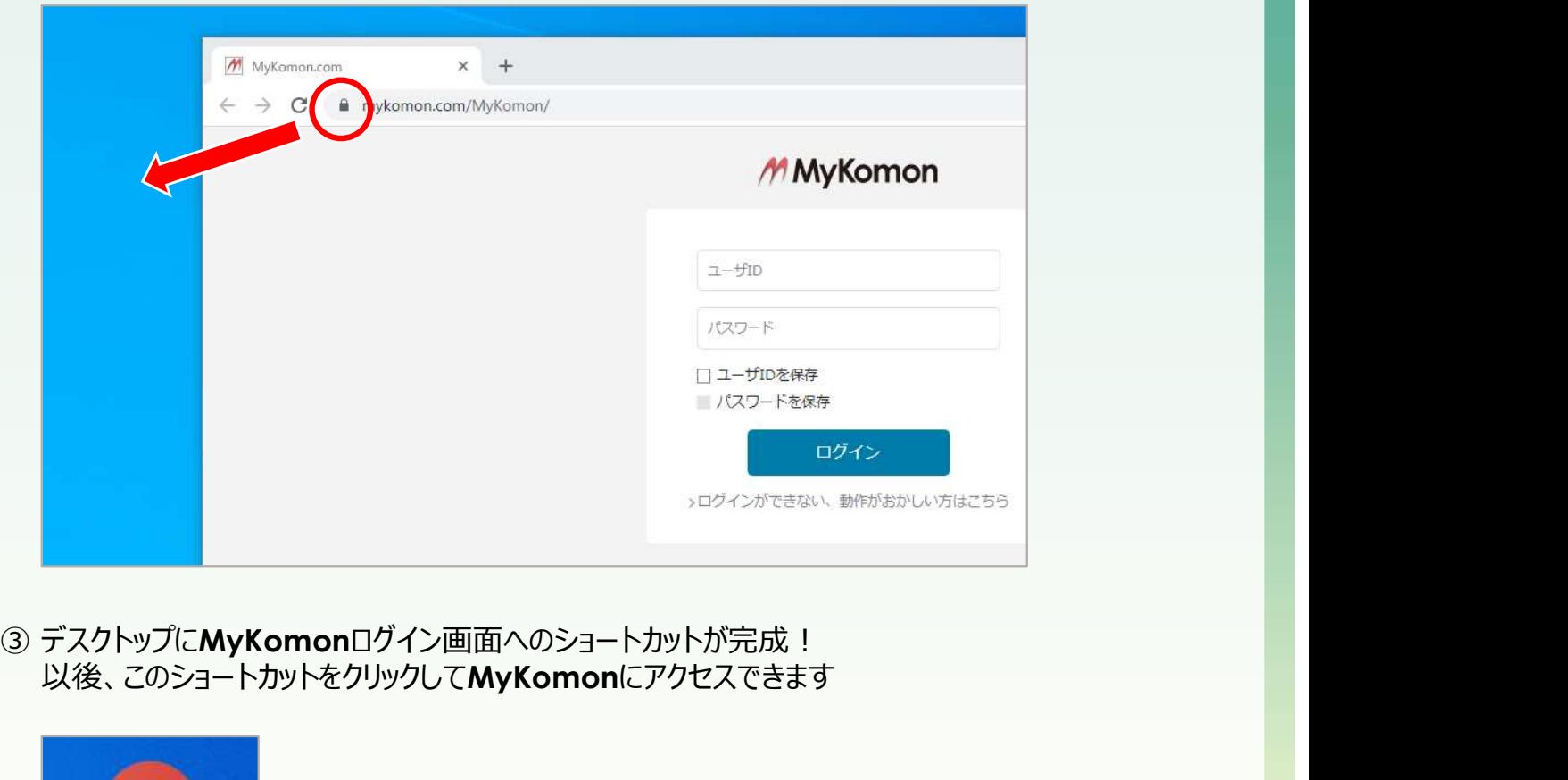

以後、このショートカットをクリックしてMyKomonにアクセスできます

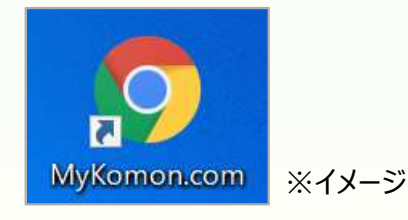

ブラウザ起動時にMyKomonログイン画面を出す方法 <sub>ぐアクセスできる!</sub><br><sup>『</sup>ラウザ起動時にMyKomonログイン画面を出す方法<br><sub>③ ホーム画面にMyKomonログイン画面を登録<br>- Google Chrome -<br>『マックス』 『マップ』 『 『 『 』 『 『 』 『 <sup>左側メニューの</sup>「起動時」をクリック<sub>、『 』</sub></sub>

※バージョンや設定により画面イメージと異なる場合があります

- Google Chrome -

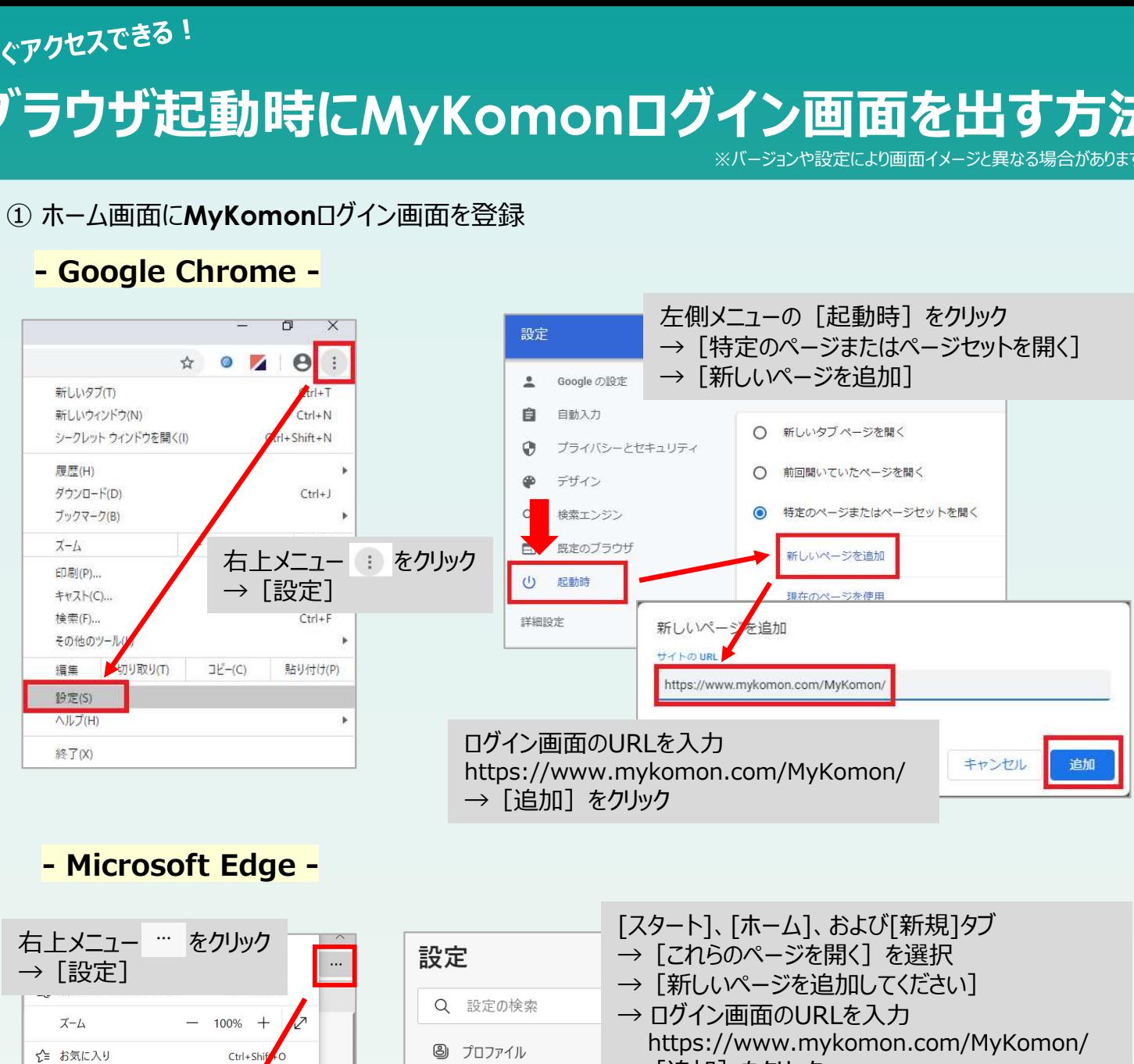

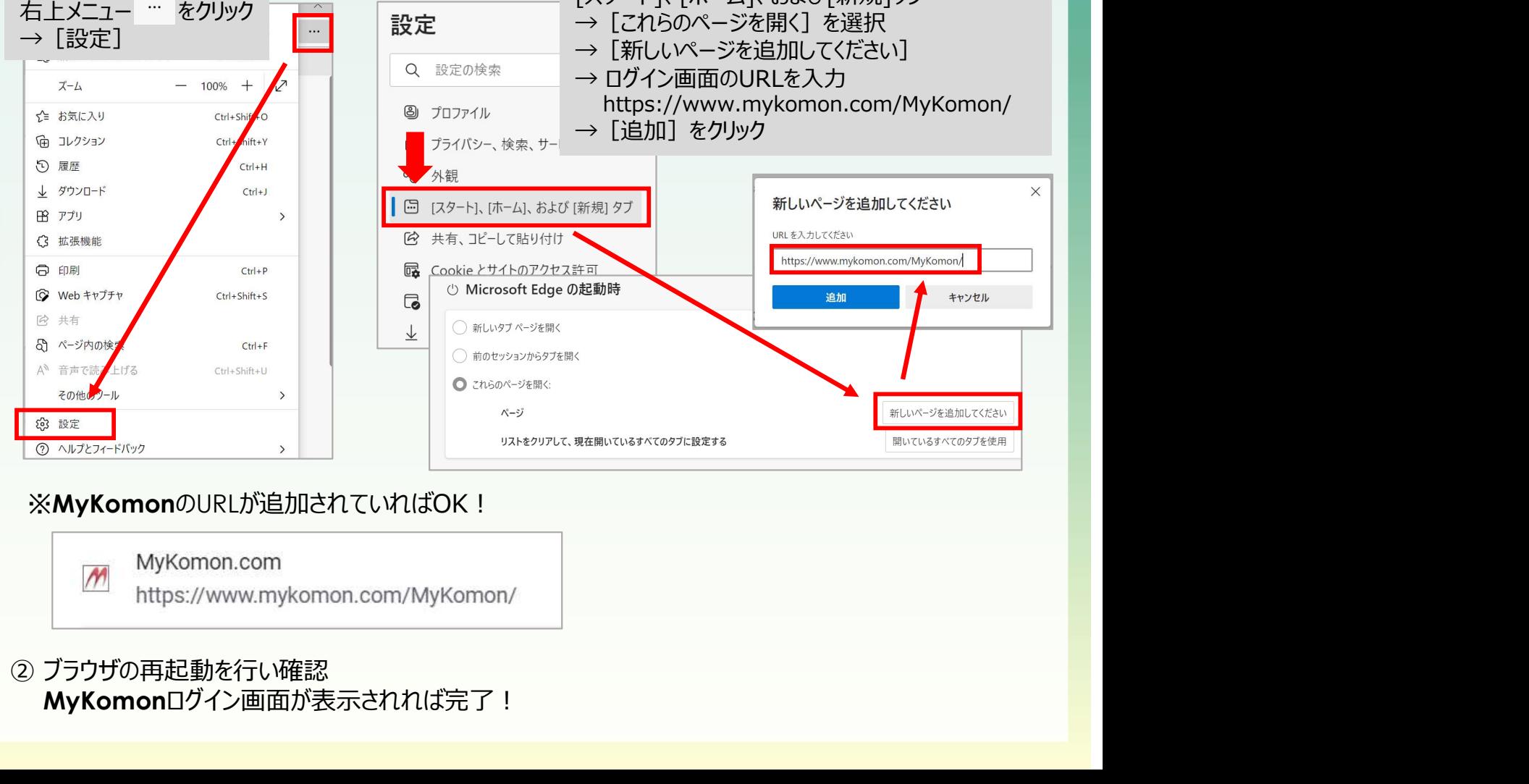

## ※MyKomonのURLが追加されていればOK!

MyKomonログイン画面が表示されれば完了!

MyKomonをブラウザのお気に入りに設定する方法 <sub>ぐアクセスでき</sub>る!<br>**\yKomonをブラウザのお気に入りに設定す**<br>① <u>https://www.mykomon.com/MyKomon/</u> を表示<br>② <sup>ブラウザのお気に入りに登録<br>- Google Chrome -</sup>

ションや設定により画面イメージと異なる場合があります

- ① https://www.mykomon.com/MyKomon/ を表示
- - Google Chrome -

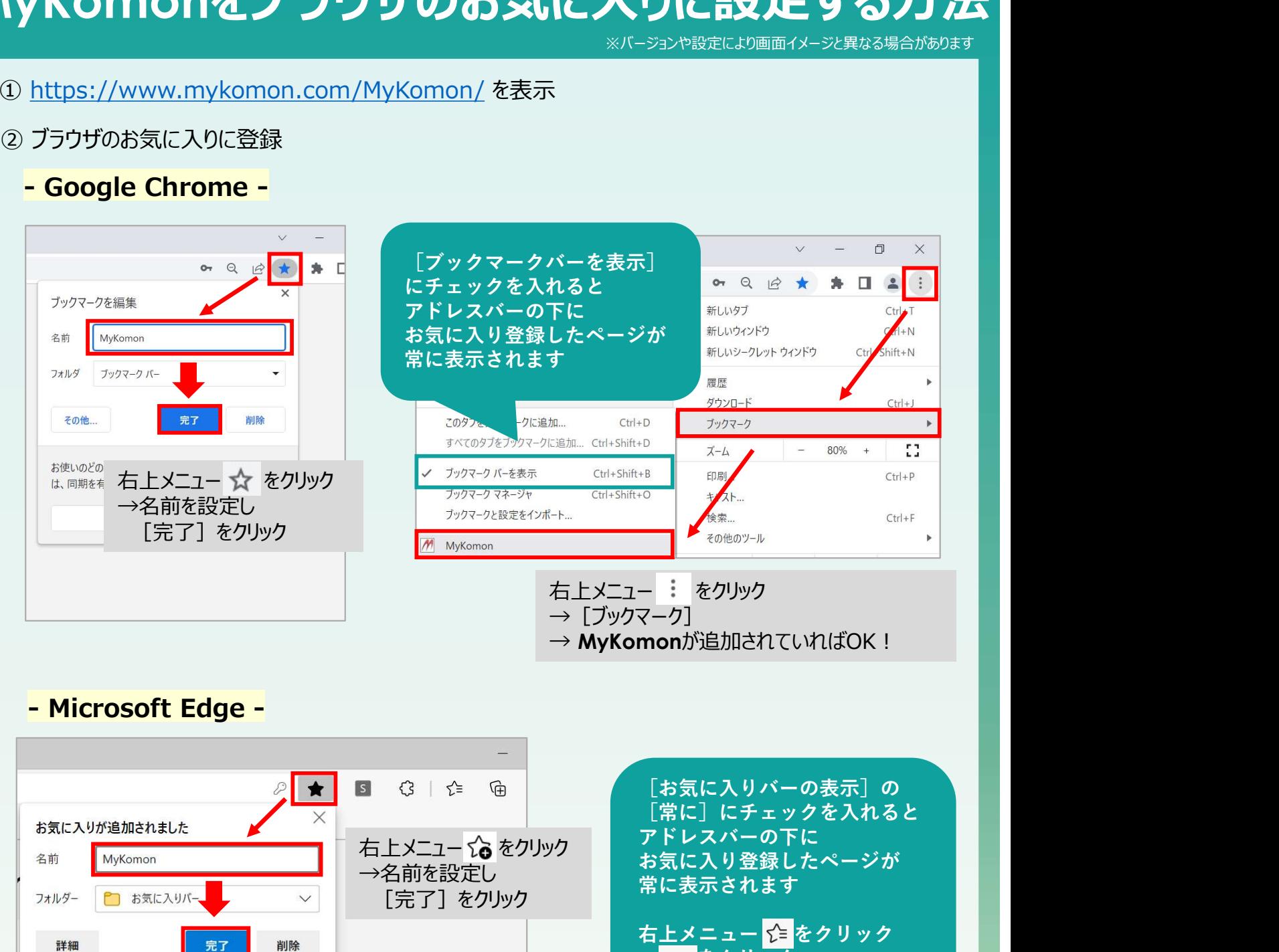

## - Microsoft Edge -

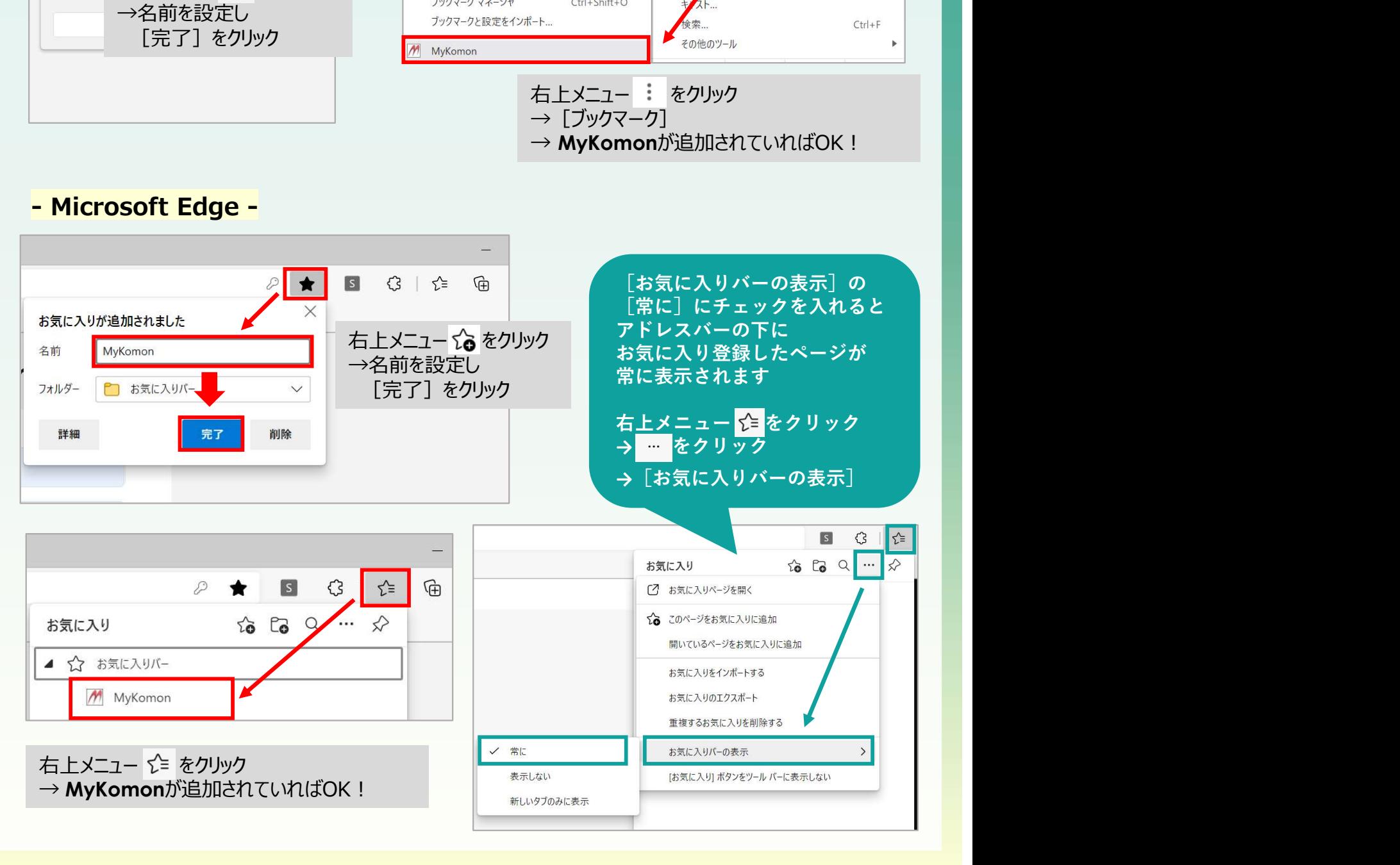